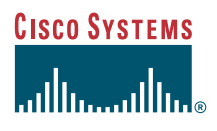

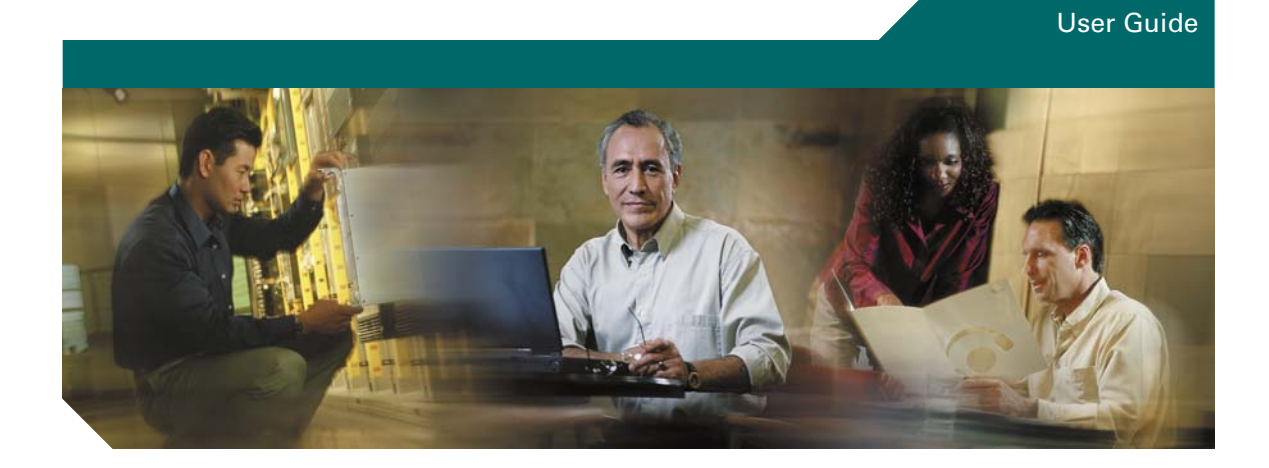

# **Cisco Unified Video Advantage**

**Version 2.0**

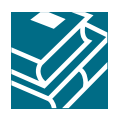

Text Part Number: OL-7586-01

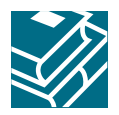

### **Contents**

### **[Introduction to Cisco Unified Video Advantage](#page-4-0) 1**

[Overview](#page-4-1) **1** [Cisco Unified Video Advantage Call Features](#page-4-2) **1** [How Calls Work with Cisco Unified Video Advantage](#page-5-0) **2** [For More Information](#page-6-0) **3**

### **[Getting Started with Cisco Unified Video Advantage](#page-7-0) 4**

[Identifying Cisco Unified Video Advantage Icons on Your PC](#page-7-1) **4** [Starting and Stopping Cisco Unified Video Advantage](#page-8-0) **5** [Using the Cisco Unified Video Advantage Windows](#page-9-0) **6** [Cisco Unified Video Advantage Console](#page-9-1) **6** [Device Association](#page-9-2) **6** [Menu Bar](#page-10-0) **7** [Cisco Unified Video Advantage – Local Video](#page-12-0) **9** [Resizing the Video Windows](#page-15-0) **12** [Adjusting Cisco Unified Video Advantage Settings](#page-16-0) **13** [Making Sure Your Cisco Unified IP Phone is Set Up for Video Calls](#page-18-0) **15**

### **[Using Cisco Unified Video Advantage with Your Cisco Unified](#page-19-0)  [IP Phone](#page-19-0) 16**

[Placing and Answering a Call](#page-19-1) **16** [Making Conference Calls](#page-20-0) **17** [Transferring a Call](#page-20-1) **17** [Forwarding a Call](#page-21-0) **18** [Using Hold and Mute](#page-21-1) **18** [Storing and Retrieving Parked Calls](#page-22-0) **19** [Redirecting a Ringing Call to Your Phone](#page-22-1) **19**

Customer Order Number:

### **[Troubleshooting Cisco Unified Video Advantage](#page-23-0) 20**

[General Troubleshooting](#page-24-0) **21** [Troubleshooting the Connections and the Video Signal Quality](#page-25-0) **22** [Enabling Detailed Logs in Cisco Unified Video Advantage](#page-26-0) **23**

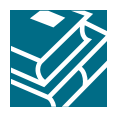

# <span id="page-4-8"></span><span id="page-4-5"></span><span id="page-4-3"></span><span id="page-4-0"></span>**Introduction to Cisco Unified Video Advantage**

These sections provide an introduction to Cisco Unified Video Advantage:

- **•** [Overview, page 1](#page-4-1)
- **•** [Cisco Unified Video Advantage Call Features, page 1](#page-4-2)
- **•** [How Calls Work with Cisco Unified Video Advantage, page 2](#page-5-0)
- <span id="page-4-9"></span>**•** [For More Information, page 3](#page-6-0)

## <span id="page-4-1"></span>**Overview**

Cisco Unified Video Advantage brings video telephony functionality to Cisco IP Communicator (release 2.0 and above) and to all video-enabled Cisco Unified IP Phones. The Cisco Unified Video Advantage application software, coupled with the Cisco VT Camera, allows a personal computer (PC) connected to Cisco IP Communicator or to a Cisco Unified IP Phone to add video to phone calls without requiring any extra button-pushing or mouse-clicking.

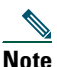

**Note** In this document, references to Cisco Unified IP Phones include Cisco IP Communicator Release 2.0 and all video-enabled Cisco Unified IP Phones. For information about which Cisco Unified IP Phones can be video-enabled, see the Cisco Unified IP Phone documentation available at this URL:

<span id="page-4-7"></span><span id="page-4-6"></span><span id="page-4-4"></span>[http://www.cisco.com/en/US/products/hw/phones/ps379/tsd\\_products\\_support\\_series\\_home.](http://www.cisco.com/en/US/products/hw/phones/ps379/tsd_products_support_series_home.html) html

### <span id="page-4-2"></span>**Cisco Unified Video Advantage Call Features**

Many call features supported on your Cisco Unified IP Phone are available with video through Cisco Unified Video Advantage. Some examples of phone features with video are:

- **•** Placing and answering calls
- **•** Transferring a call
- **•** Forwarding a call
- **•** Making conference calls
- **•** Hold and resume

#### **Cisco Unified Video Advantage User Guide 1**

- **•** Mute video and audio
- **•** Call Park
- <span id="page-5-4"></span><span id="page-5-2"></span>**•** Call Pickup

# <span id="page-5-0"></span>**How Calls Work with Cisco Unified Video Advantage**

You can use your Cisco IP Communicator or Cisco Unified IP Phone as you normally do. The Cisco Unified Video Advantage application is controlled from the personal computer (PC) connected to your Cisco IP Communicator or Cisco Unified IP Phone. Here is a brief overview of how calls work with Cisco Unified Video Advantage.

### <span id="page-5-3"></span>**Placing Calls**

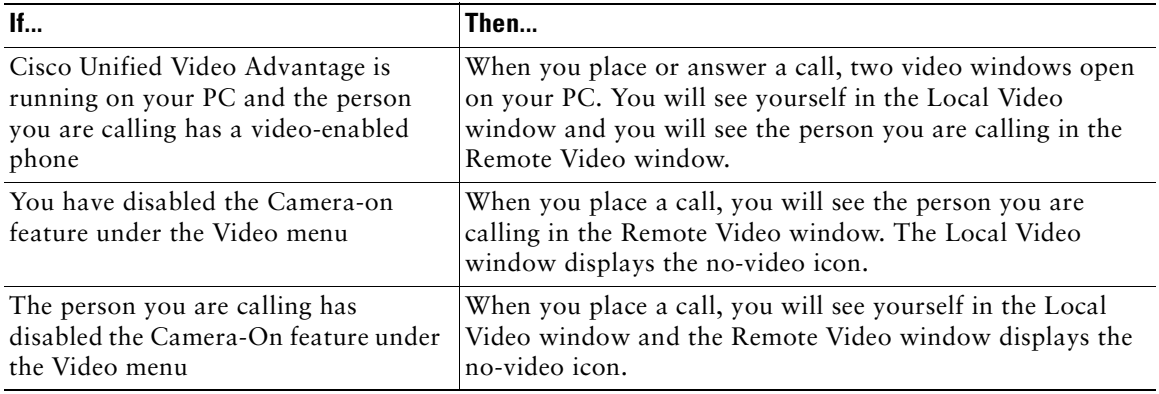

### <span id="page-5-1"></span>**Answering Calls**

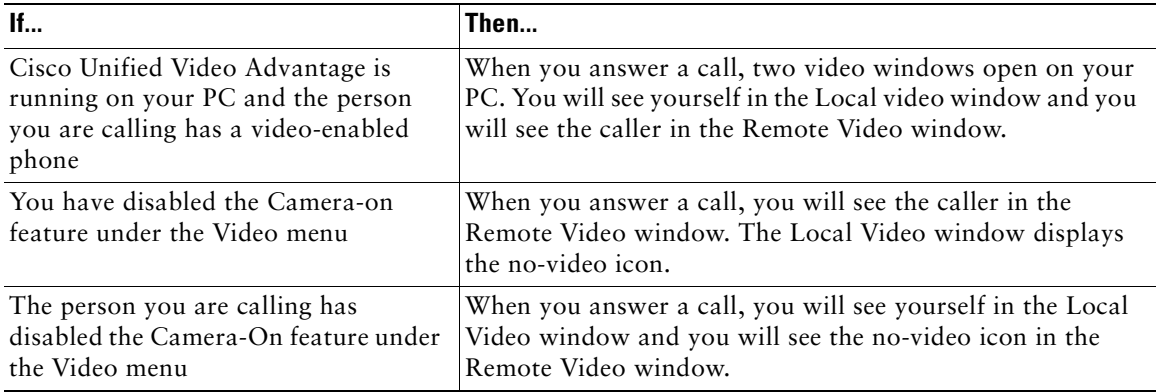

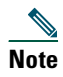

**Note** When Cisco Unified Video Advantage is not running on your PC or on the PC of the remote caller, then the call functions like a regular phone call without video.

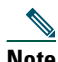

**Note** Using Cisco Unified Video Advantage with Cisco IP Communicator for video calls over a corporate wireless LAN may result in poor audio and video quality and is not supported. The software may be used on a remote wireless LAN connected to a 300kbps/300kbps broadband link. For best results, we recommend that you use Cisco Unified Video Advantage over a wired Ethernet connection whenever possible.

For more information about these and other phone features with video, see the ["Using Cisco Unified](#page-19-2)  [Video Advantage with Your Cisco Unified IP Phone"](#page-19-2) section.

## <span id="page-6-1"></span><span id="page-6-0"></span>**For More Information**

For more information about Cisco Unified Video Advantage refer to these publications, which are available from the Cisco Unified Video Advantage link at this URL: [http://www.cisco.com/en/US/products/sw/voicesw/ps5662/tsd\\_products\\_support\\_series\\_home.html](http://www.cisco.com/en/US/products/sw/voicesw/ps5662/tsd_products_support_series_home.html)

For information about installing the Cisco Unified Video Advantage application and setting up the Cisco VT Camera, refer to the *Cisco VT Camera II Quick Start Guide* that came with your Cisco VT Camera.

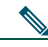

**Note** All references to the Cisco VT Camera apply to both the Cisco VT Camera and the Cisco VT Camera II

• For information about using your Cisco Unified IP Phone, refer to the user guide for your phone.

#### **Related Topics**

- **•** [Getting Started with Cisco Unified Video Advantage](#page-7-2)
- **•** [Using Cisco Unified Video Advantage with Your Cisco Unified IP Phone](#page-19-2)

# <span id="page-7-3"></span><span id="page-7-2"></span><span id="page-7-0"></span>**Getting Started with Cisco Unified Video Advantage**

These sections provide information and instructions for getting started with Cisco Unified Video Advantage:

- **•** [Identifying Cisco Unified Video Advantage Icons on Your PC, page 4](#page-7-1)
- **•** [Starting and Stopping Cisco Unified Video Advantage, page 5](#page-8-0)
- **•** [Using the Cisco Unified Video Advantage Windows, page 6](#page-9-0)
- **•** [Adjusting Cisco Unified Video Advantage Settings, page 13](#page-16-0)
- <span id="page-7-5"></span>**•** [Making Sure Your Cisco Unified IP Phone is Set Up for Video Calls, page 15](#page-18-0)

# <span id="page-7-4"></span><span id="page-7-1"></span>**Identifying Cisco Unified Video Advantage Icons on Your PC**

When Cisco Unified Video Advantage is started on your PC, the Cisco Unified Video Advantage icon appears in the system tray on your Windows desktop.

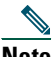

**Note** Depending on the options selected during the installation of Cisco Unified Video Advantage, an icon also appears in the Quick Launch bar and on the Windows desktop.

<span id="page-7-6"></span>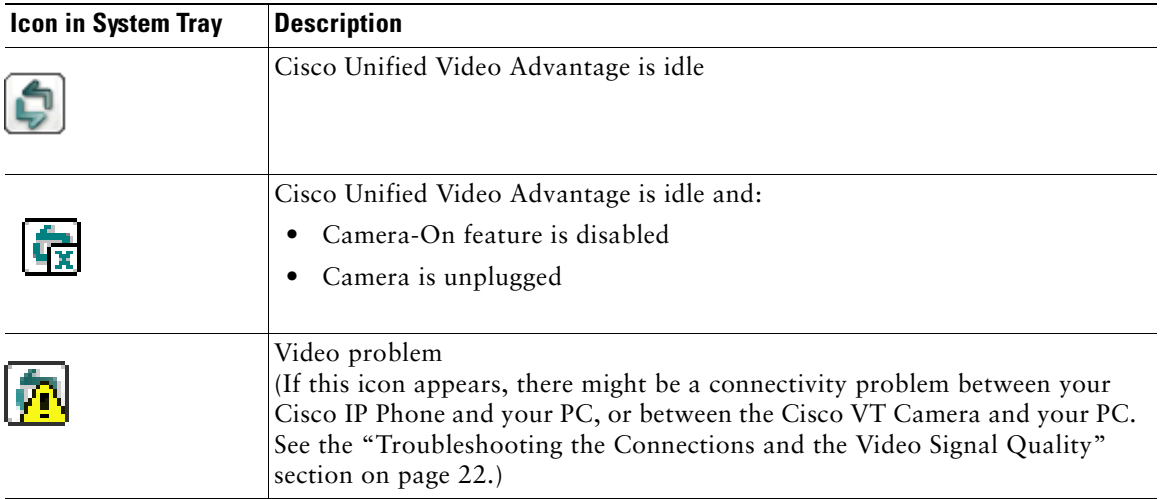

# <span id="page-8-5"></span><span id="page-8-3"></span><span id="page-8-0"></span>**Starting and Stopping Cisco Unified Video Advantage**

<span id="page-8-4"></span><span id="page-8-2"></span><span id="page-8-1"></span>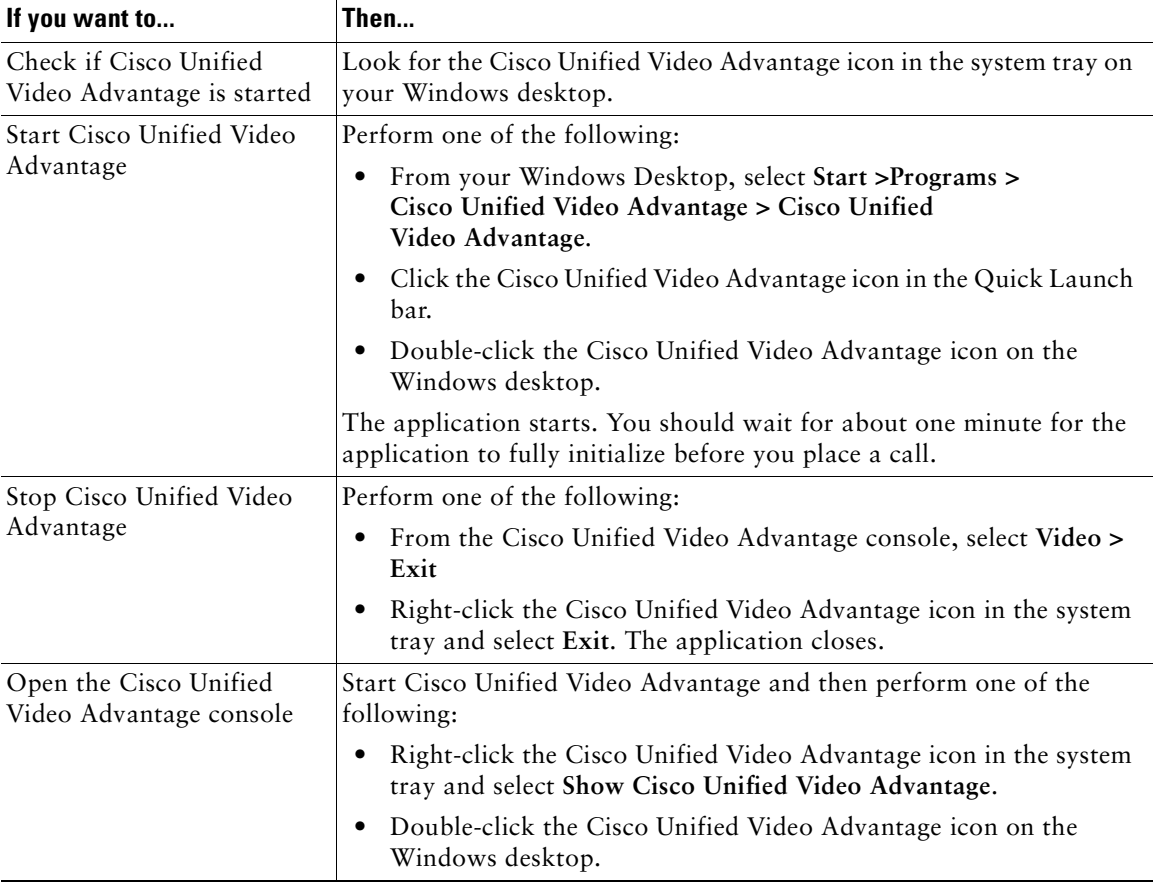

# <span id="page-9-5"></span><span id="page-9-0"></span>**Using the Cisco Unified Video Advantage Windows**

This section provides descriptions of the Cisco Unified Video Advantage windows.

### <span id="page-9-4"></span><span id="page-9-1"></span>**Cisco Unified Video Advantage Console**

Within the Cisco Unified Video Advantage main window or console, you can associate your camera to a phone device, set your video preferences and settings, and access online help.

### <span id="page-9-6"></span><span id="page-9-2"></span>**Device Association**

Cisco Unified Video Advantage will associate with the first available device it discovers when you launch the application. Cisco Unified Video Advantage will search first for Cisco IP Communicator, if Cisco IP Communicator is not available, the program will associate with any available video-enabled phone. Cisco Unified Video Advantage can only associate with one phone device at a time. If you are running Cisco Unified Video Advantage on a laptop computer, and you undock that computer from a docking station, then Cisco Unified Video Advantage will automatically search for and associate with Cisco IP Communicator. If you have specified that your hardware phone is your preferred device, when you return to your workstation and re-dock your laptop, Cisco Unified Video Advantage will automatically re-associate with the hardware phone.

<span id="page-9-3"></span>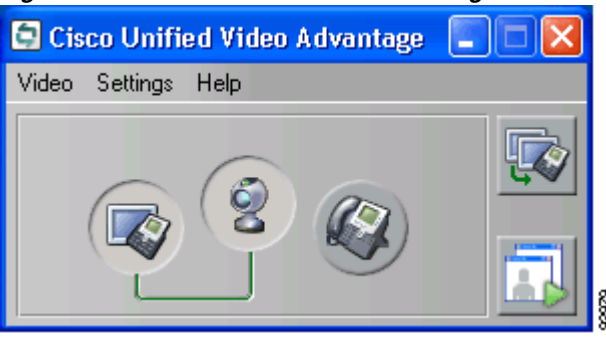

*Figure 1 Cisco Unified Video Advantage Connected to Cisco IP Communicator.*

[Figure 1](#page-9-3) shows Cisco Unified Video Advantage associated with Cisco IP Communicator. When the Cisco Unified Video Advantage is connected to Cisco IP Communicator, you will see a solid green line connecting the two buttons, and the buttons will appear to be depressed. When you launch Cisco Unified Video Advantage, the application will automatically seek out and associate with Cisco IP Communicator. If it cannot locate Cisco IP Communicator, Cisco Unified Video Advantage will associate with any video-enabled IP Phone.

<span id="page-10-1"></span>*Figure 2 Cisco Unified Video Advantage Connected to the Cisco Unified IP Phone.*

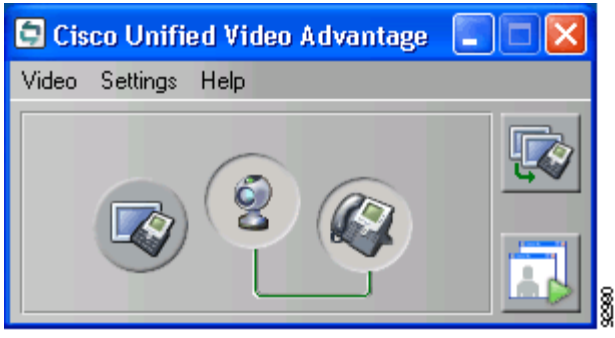

[Figure 2](#page-10-1) shows Cisco Unified Video Advantage associated with the Cisco Unified IP Phone. When the Cisco Unified Video Advantage is connected to a Cisco Unified IP Phone, you will see a solid green line connecting the two buttons, and the buttons will appear to be depressed.

For more information about connections and device association, see the ["Troubleshooting the](#page-25-1)  [Connections and the Video Signal Quality" section on page 22](#page-25-1)

### <span id="page-10-4"></span><span id="page-10-3"></span><span id="page-10-2"></span><span id="page-10-0"></span>**Menu Bar**

The following table describes the menu bar options.

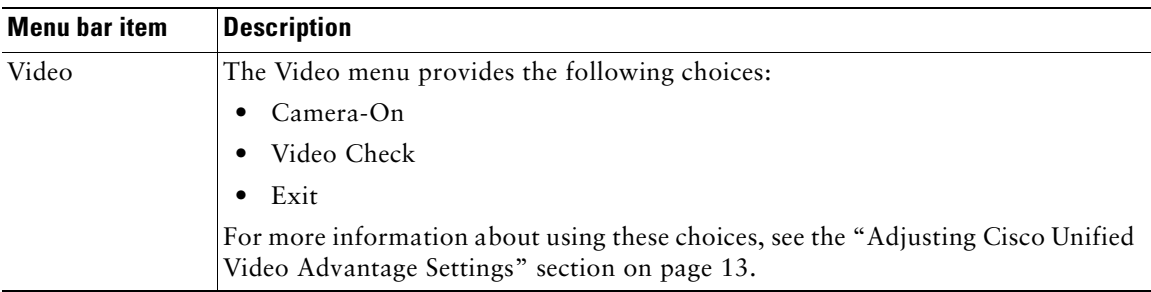

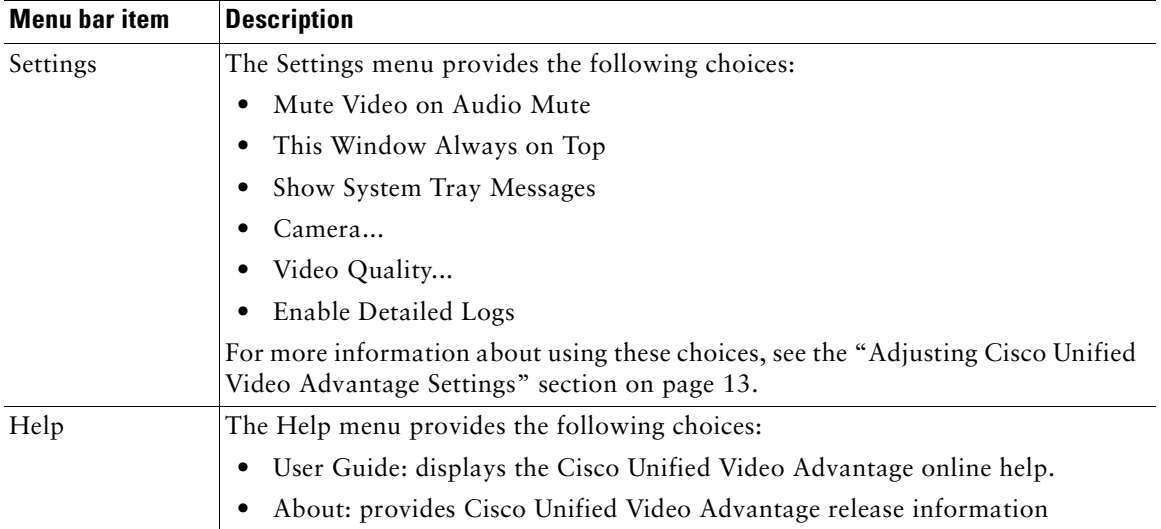

### <span id="page-11-0"></span>**Cisco Unified Video Advantage Console Buttons**

<span id="page-11-1"></span>The console includes the following buttons which reflect the availability and connectivity states of devices to which Cisco Unified Video Advantage seeks to associate. To determine the availability and connectivity state of a device, roll your mouse over the icon. A message will appear telling you whether the device is available or connected.

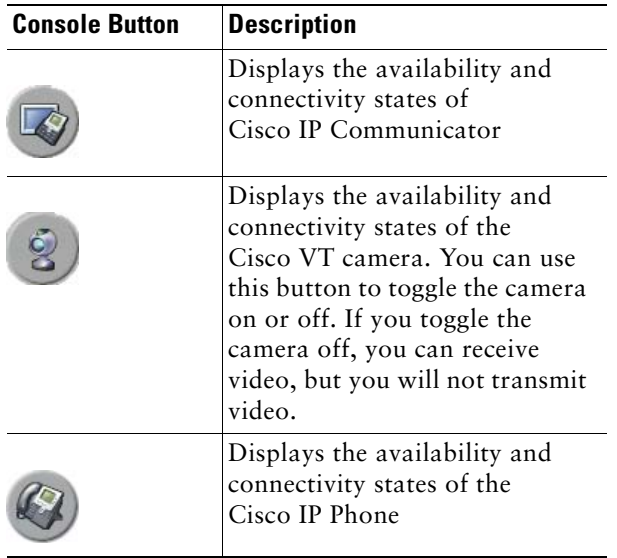

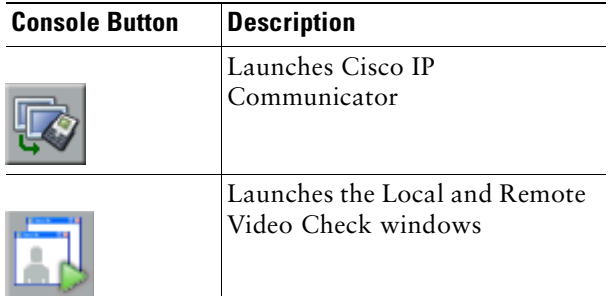

For more information on using these options, see the ["Adjusting Cisco Unified Video Advantage](#page-16-0)  [Settings" section on page 13](#page-16-0).

### <span id="page-12-2"></span><span id="page-12-0"></span>**Cisco Unified Video Advantage – Local Video**

The Cisco Unified Video Advantage – Local Video window shows your live video while you are on a call. It shows you how you look to the caller when you are on a call.

<span id="page-12-1"></span>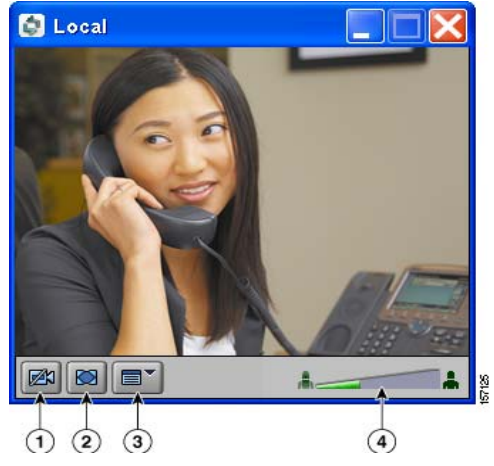

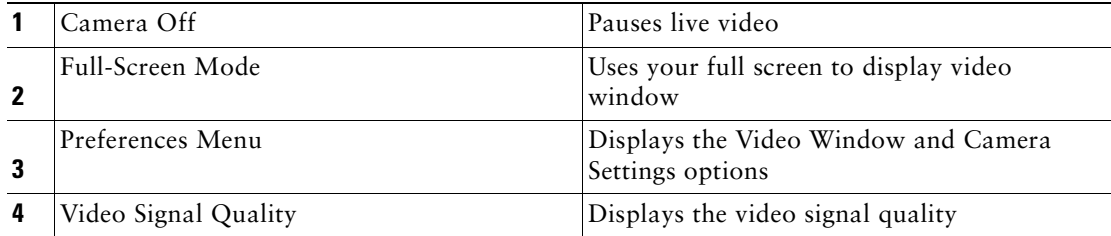

### <span id="page-13-1"></span>**Cisco Unified Video Advantage – Remote Video**

The Cisco Unified Video Advantage – Remote Video window shows the live video from the camera of the remote caller. You will see the caller in this window.

<span id="page-13-0"></span>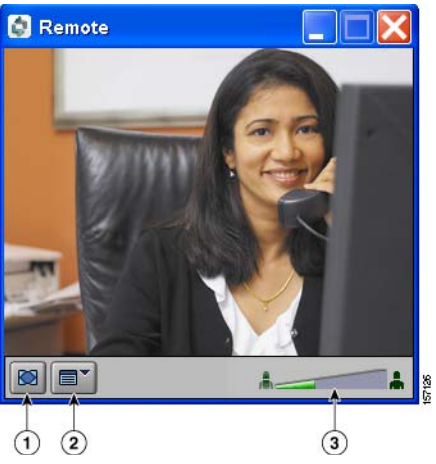

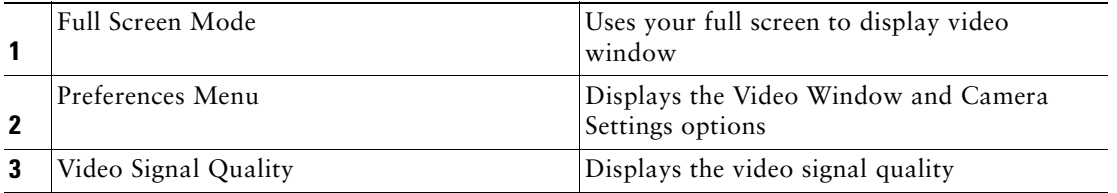

### **Preferences Menu**

You can access the preferences menu by clicking the preferences menu icon, by right-clicking on the Local or Remote Video Check windows or by clicking **Shift + F10**. The following table describes the Preferences Menu settings.

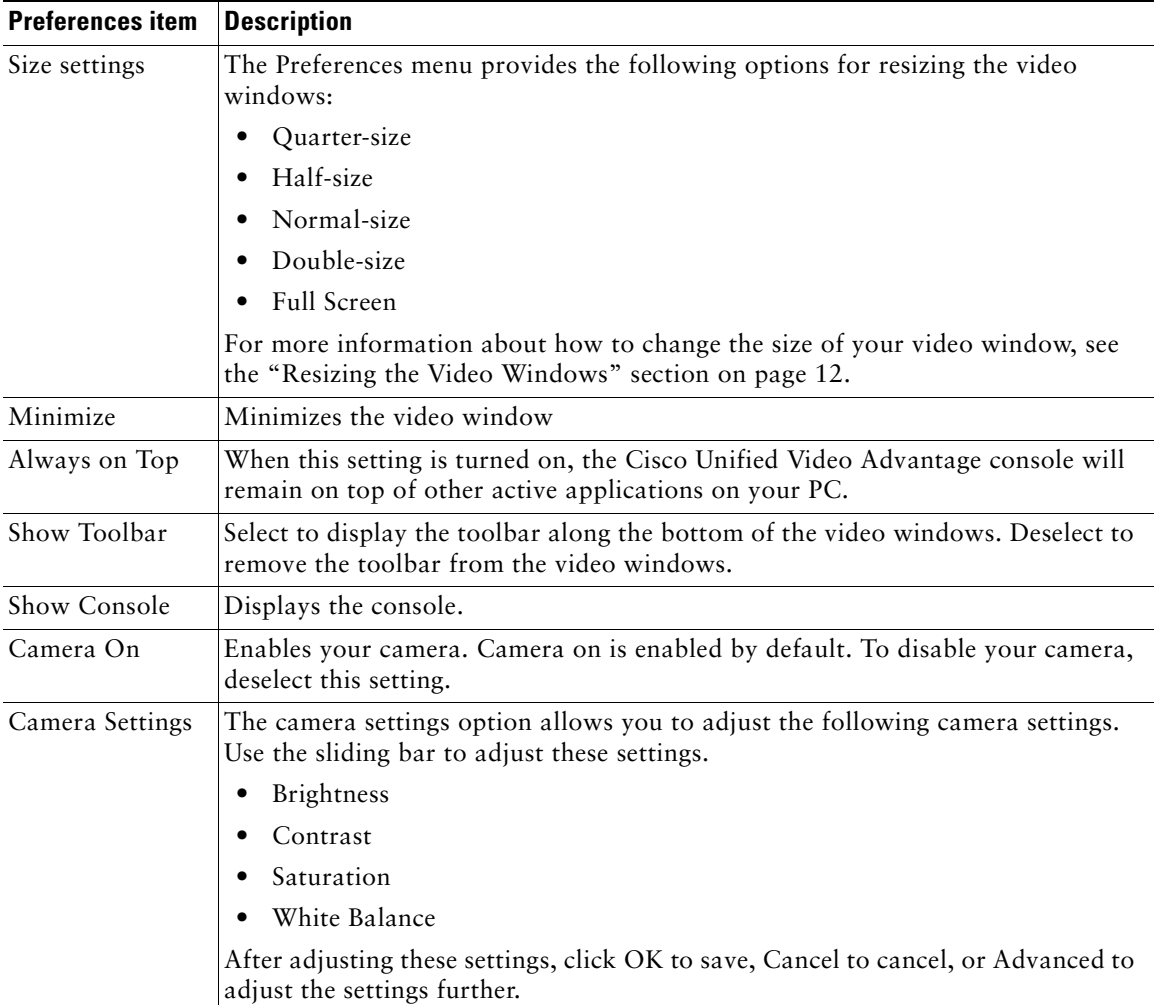

# <span id="page-15-2"></span><span id="page-15-1"></span><span id="page-15-0"></span>**Resizing the Video Windows**

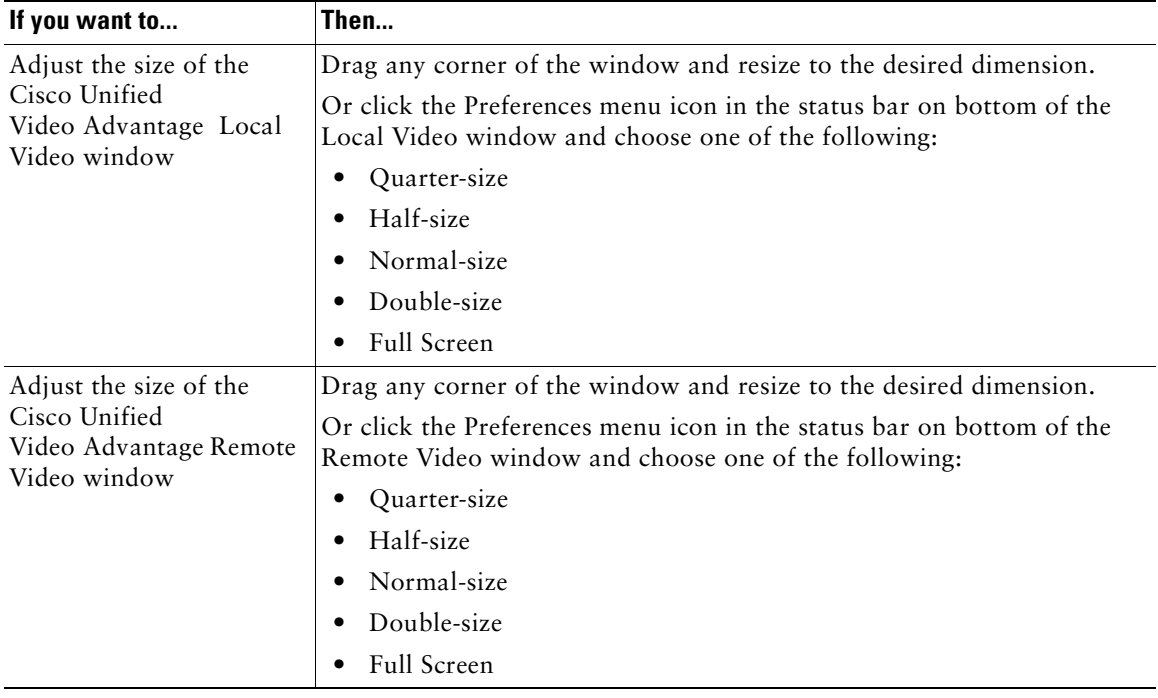

# <span id="page-16-2"></span><span id="page-16-1"></span><span id="page-16-0"></span>**Adjusting Cisco Unified Video Advantage Settings**

Open the Cisco Unified Video Advantage console to adjust Cisco Unified Video Advantage settings. (See the ["Starting and Stopping Cisco Unified Video Advantage" section on page 5](#page-8-0) for instructions on opening the console.)

<span id="page-16-6"></span><span id="page-16-5"></span><span id="page-16-4"></span><span id="page-16-3"></span>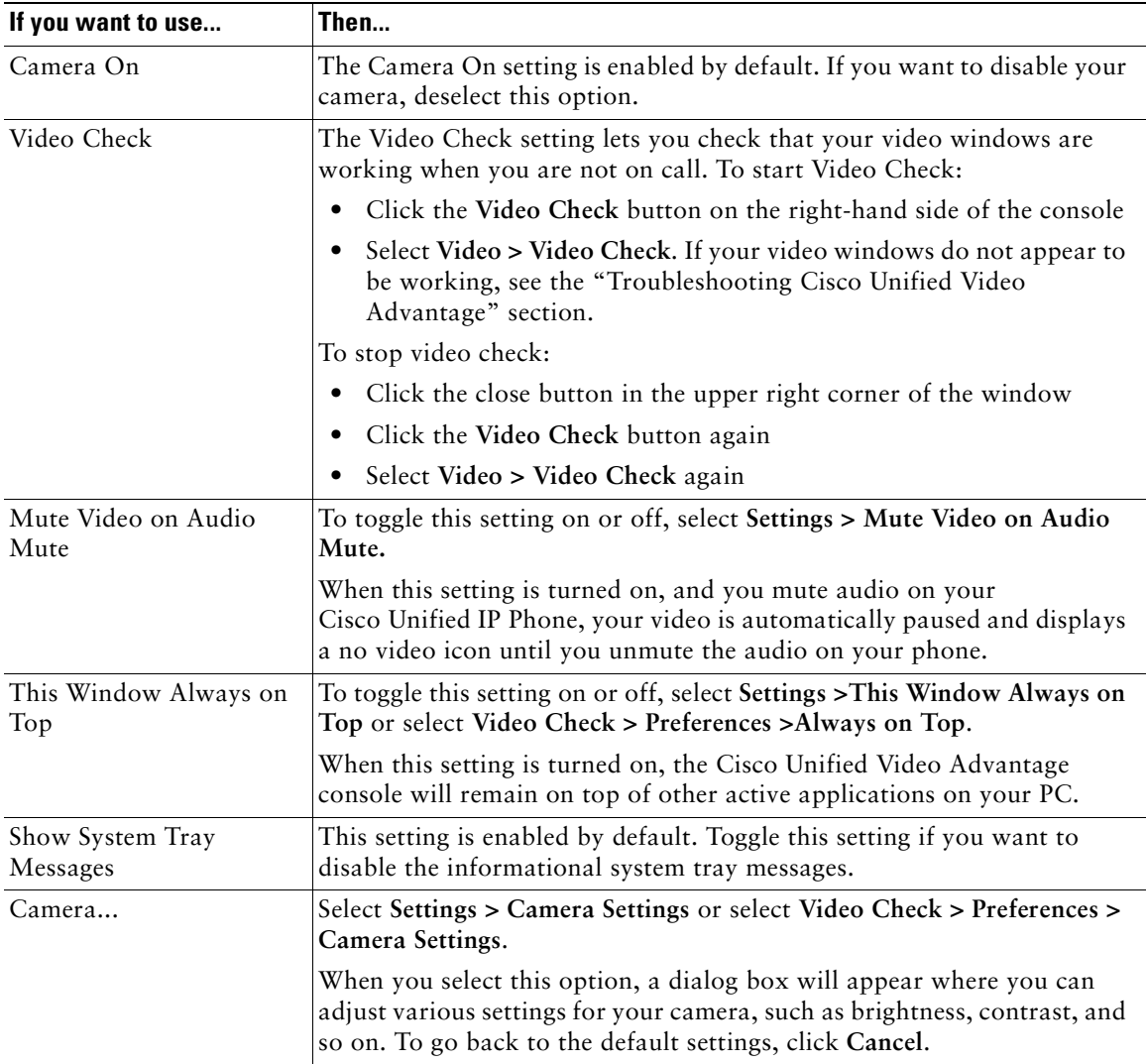

<span id="page-17-0"></span>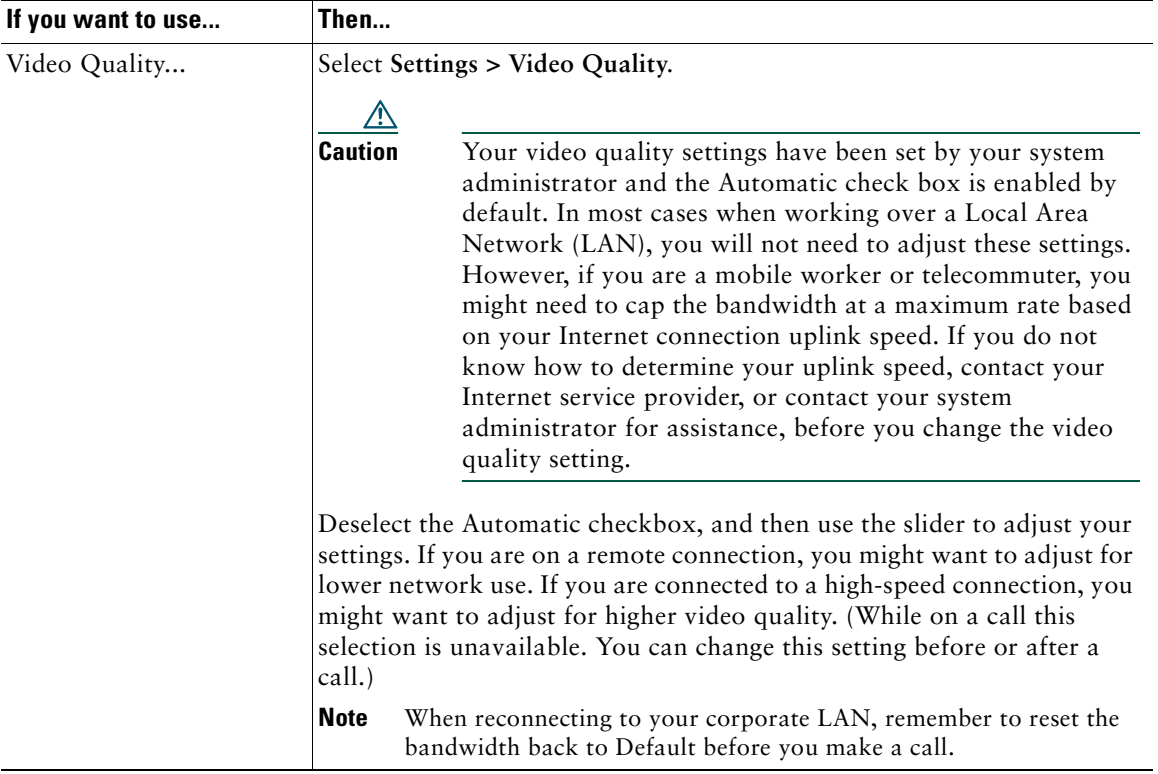

## <span id="page-18-0"></span>**Making Sure Your Cisco Unified IP Phone is Set Up for Video Calls**

<span id="page-18-1"></span>To use Cisco Unified Video Advantage with your Cisco Unified IP Phone, your phone must be set up for video calls.

<span id="page-18-2"></span>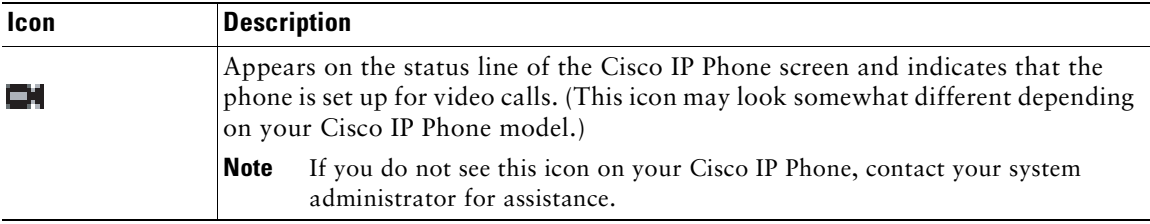

# <span id="page-19-2"></span><span id="page-19-0"></span>**Using Cisco Unified Video Advantage with Your Cisco Unified IP Phone**

<span id="page-19-5"></span>These sections provide information and instructions for using some of the call features on your Cisco IP Communicator or Cisco Unified IP Phone that are available with video:

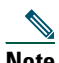

**Note** You use your Cisco IP Communicator or Cisco Unified IP Phone as your normally do. Your regular Phone Guide provides complete instructions for using your Cisco Unified IP Phone. Note that every call might not have video even if phones with video are available on both sides of a call. Video availability depends on network and PC conditions.

- [Placing and Answering a Call, page 16](#page-19-1)
- **•** [Making Conference Calls, page 17](#page-20-0)
- **•** [Transferring a Call, page 17](#page-20-1)
- **•** [Forwarding a Call, page 18](#page-21-0)
- **•** [Using Hold and Mute, page 18](#page-21-1)
- **•** [Storing and Retrieving Parked Calls, page 19](#page-22-0)
- **•** [Redirecting a Ringing Call to Your Phone, page 19](#page-22-1)

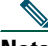

**Note** Make sure that Cisco Unified Video Advantage is started on your PC before you use these phone features. See the ["Getting Started with Cisco Unified Video Advantage"](#page-7-2) section for more information.

## <span id="page-19-4"></span><span id="page-19-1"></span>**Placing and Answering a Call**

<span id="page-19-3"></span>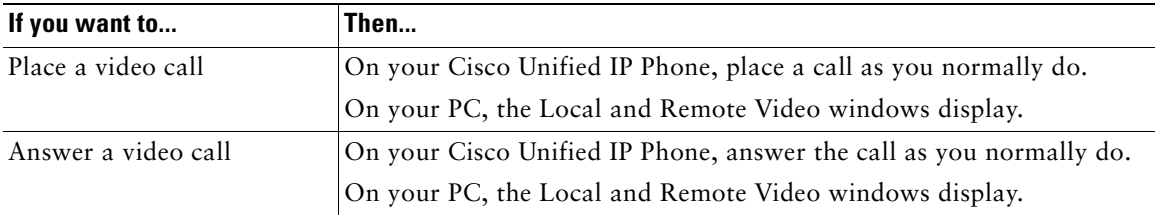

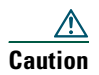

**Caution** Placing a video call with Cisco Unified Video Advantage in a wireless environment may work, but is not supported.

**P**<br>**Tip** Depending on your system configuration, when you start Cisco Unified Video Advantage in the middle of a call, the call will be a video call as long as the other party also has video call capabilities.

# <span id="page-20-2"></span><span id="page-20-0"></span>**Making Conference Calls**

<span id="page-20-4"></span>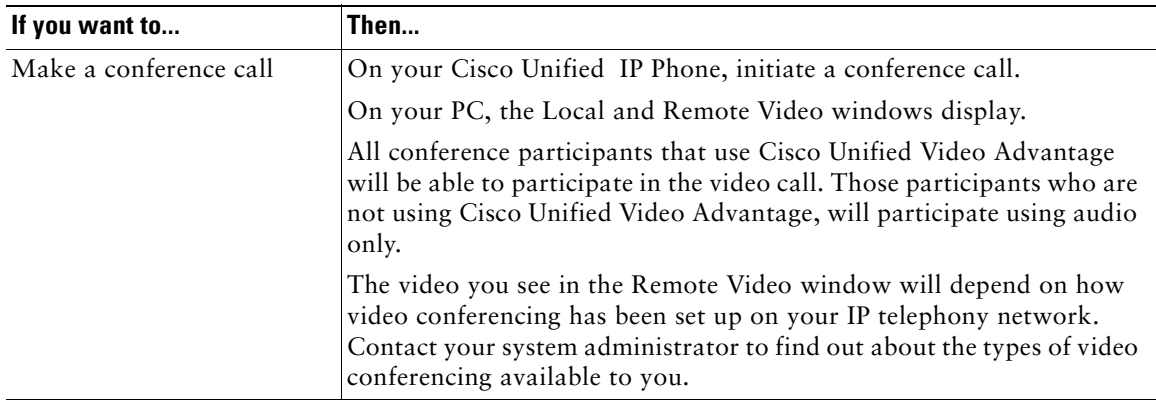

# <span id="page-20-3"></span><span id="page-20-1"></span>**Transferring a Call**

<span id="page-20-5"></span>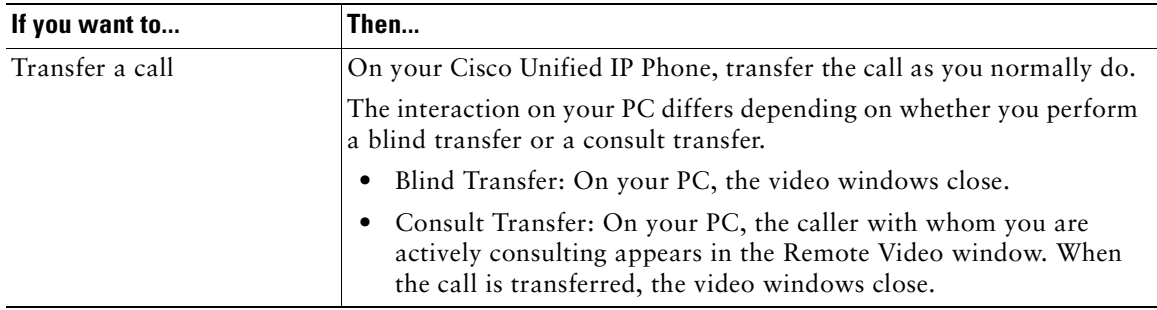

# <span id="page-21-2"></span><span id="page-21-0"></span>**Forwarding a Call**

<span id="page-21-3"></span>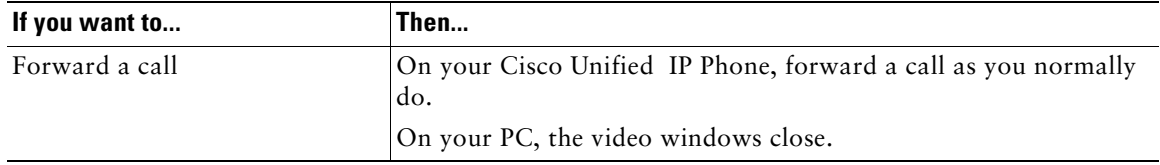

# <span id="page-21-1"></span>**Using Hold and Mute**

<span id="page-21-5"></span><span id="page-21-4"></span>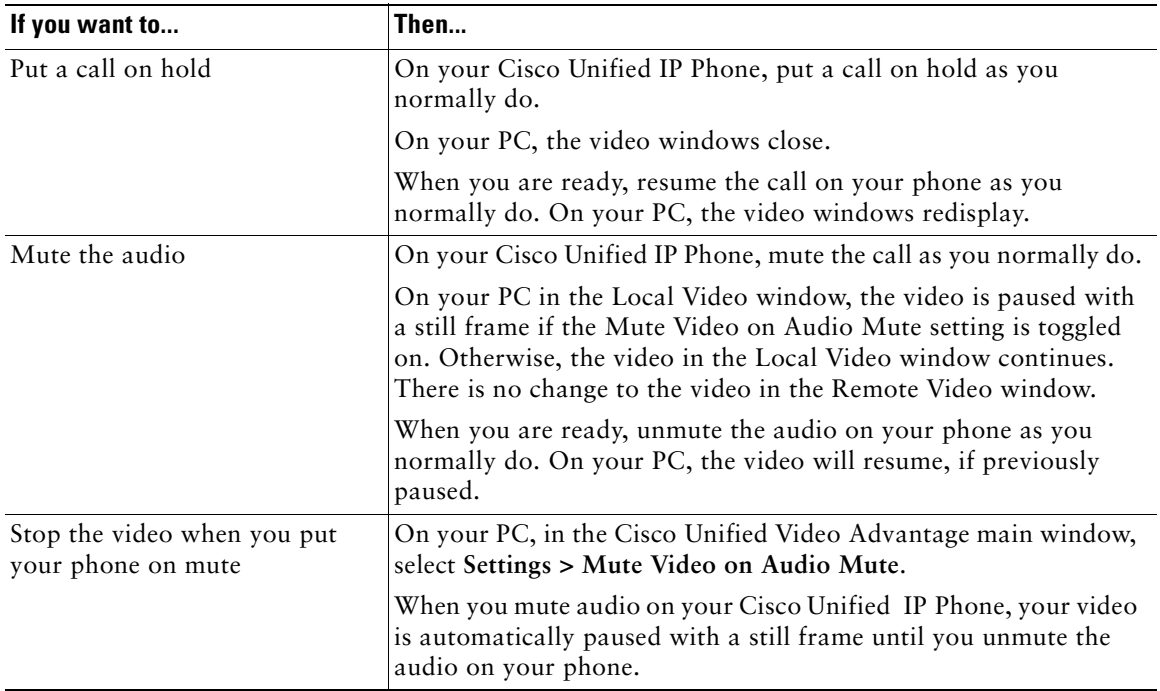

## <span id="page-22-3"></span><span id="page-22-0"></span>**Storing and Retrieving Parked Calls**

<span id="page-22-7"></span><span id="page-22-5"></span>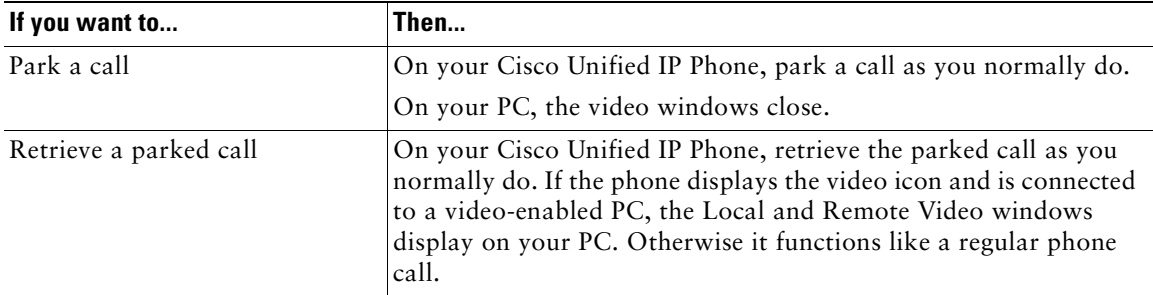

## <span id="page-22-2"></span><span id="page-22-1"></span>**Redirecting a Ringing Call to Your Phone**

<span id="page-22-6"></span><span id="page-22-4"></span>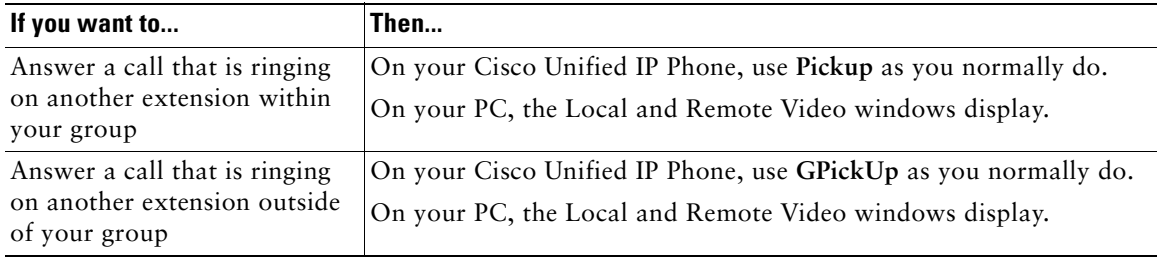

### **Related Topics**

- **•** [Getting Started with Cisco Unified Video Advantage](#page-7-2)
- **•** [Troubleshooting Cisco Unified Video Advantage](#page-23-1)

# <span id="page-23-2"></span><span id="page-23-1"></span><span id="page-23-0"></span>**Troubleshooting Cisco Unified Video Advantage**

These sections provide information for troubleshooting Cisco Unified Video Advantage:

- **•** [General Troubleshooting](#page-24-0)
- **•** [Troubleshooting the Connections and the Video Signal Quality](#page-25-0)
- **•** [Enabling Detailed Logs in Cisco Unified Video Advantage](#page-26-0)
- 

**Note** If Cisco Unified Video Advantage should unexpectedly close, the Cisco Unified Problem Reporting Tool will pop up and prompt you to capture relevant data for troubleshooting purposes. If you experience other issues with the application, choose **Start > Programs > Cisco Unified Video Advantage > Cisco Unified Problem Reporting Tool**. The Cisco Unified Problem Reporting Tool sends error information directly to Cisco support or to a system administrator.

# <span id="page-24-1"></span><span id="page-24-0"></span>**General Troubleshooting**

The following table can help you troubleshoot general issues you might have with Cisco Unified Video Advantage.

<span id="page-24-3"></span><span id="page-24-2"></span>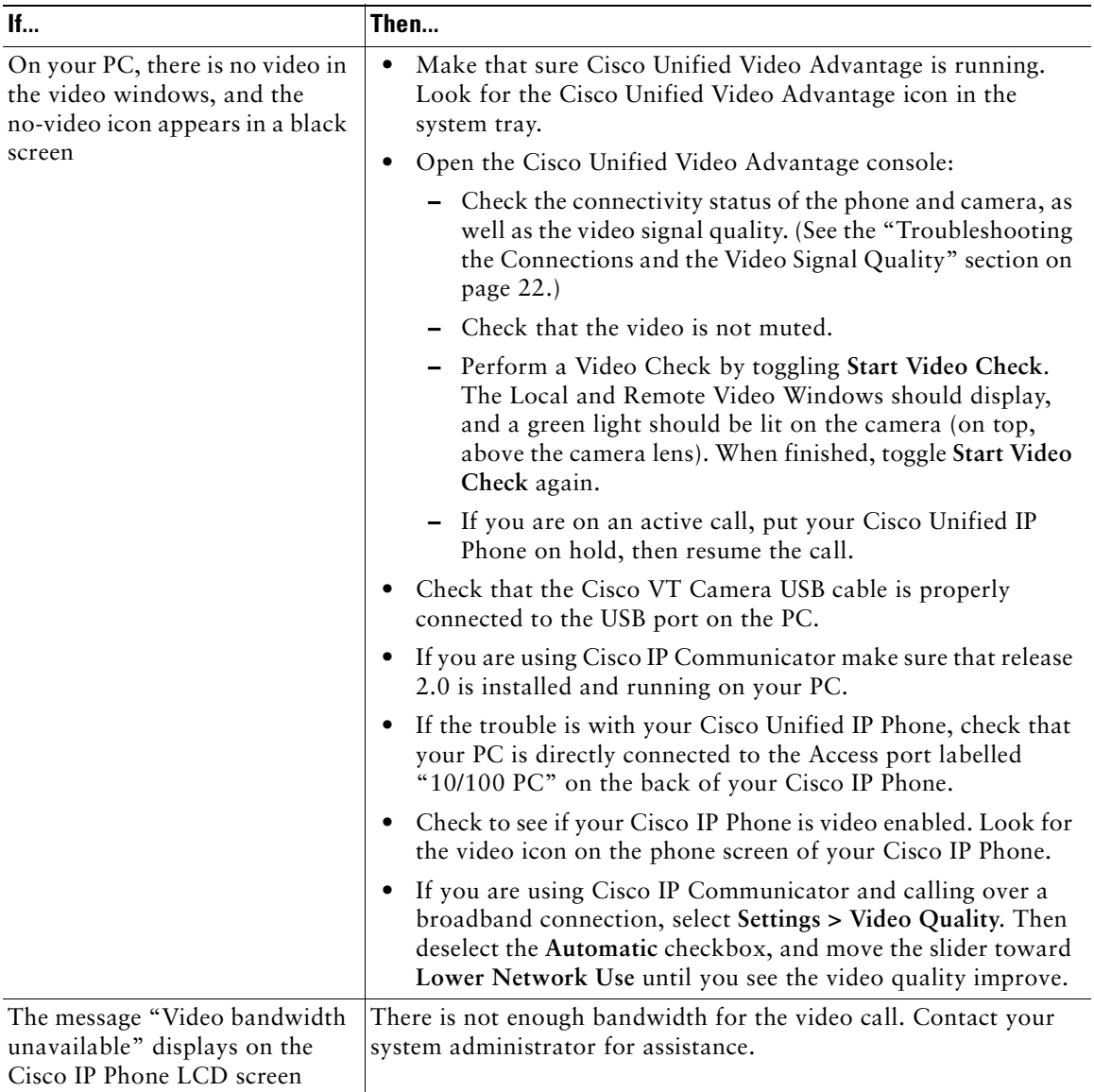

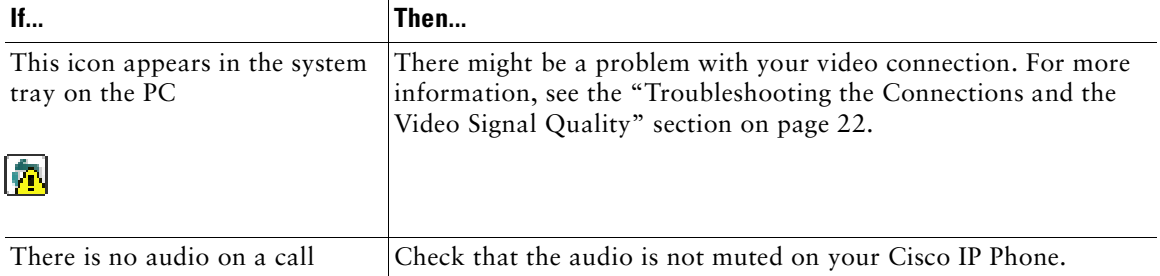

## <span id="page-25-2"></span><span id="page-25-1"></span><span id="page-25-0"></span>**Troubleshooting the Connections and the Video Signal Quality**

The following table provides instructions for checking the connections from the PC to the Cisco IP Phone and the Cisco VT Camera, as well as the video signal quality.

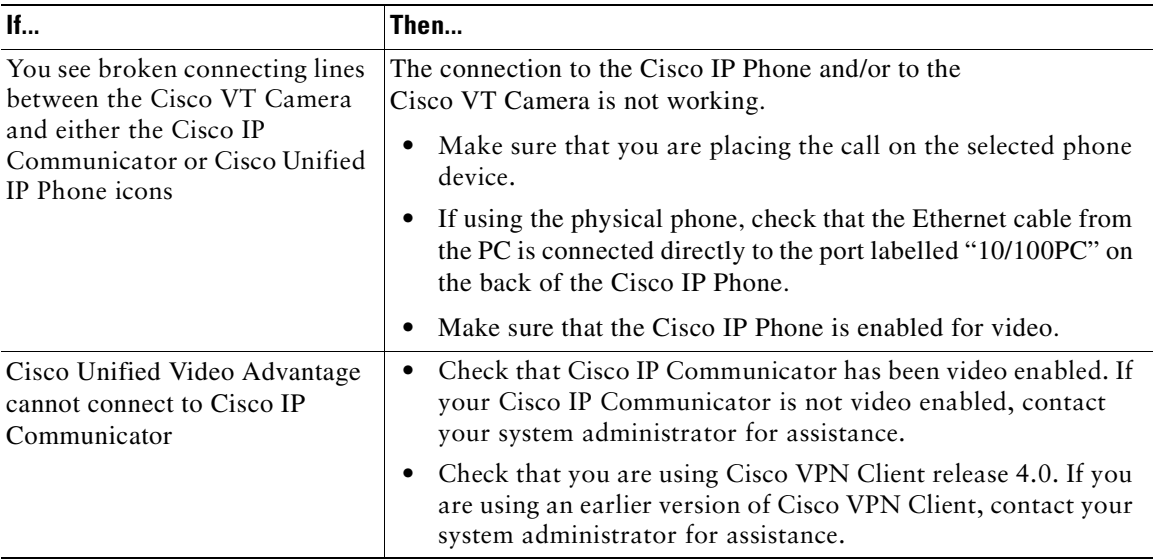

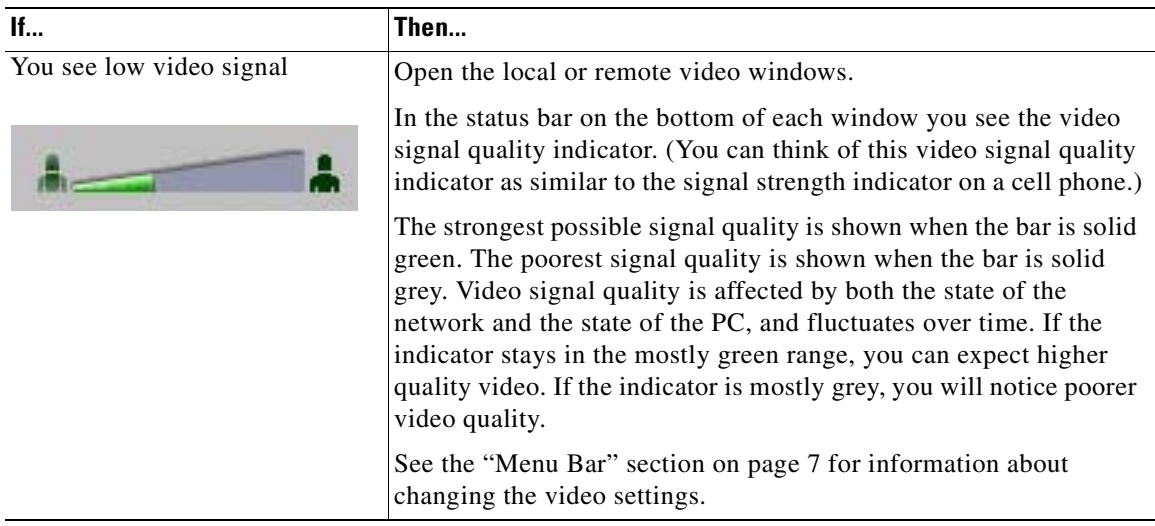

## <span id="page-26-1"></span><span id="page-26-0"></span>**Enabling Detailed Logs in Cisco Unified Video Advantage**

You can Enable Detailed Logs to troubleshoot Cisco Unified Video Advantage. Enabling Detailed Logs provides some reporting and logging options for trace messages that are saved in log files. Your system administrator might ask you to Enable Detailed Logs to troubleshoot a problem with Cisco Unified Video Advantage.

To Enable Detailed Logs:

**•** Open the Cisco Unified Video Advantage console and select **Settings > Enable Detailed Logs**.

#### **Related Topics**

- **•** [Introduction to Cisco Unified Video Advantage](#page-4-3)
- **•** [Getting Started with Cisco Unified Video Advantage](#page-7-2)
- **•** [Using Cisco Unified Video Advantage with Your Cisco Unified IP Phone](#page-19-2)

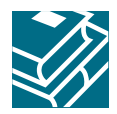

## **Index**

Symbols  [5](#page-8-1)  $\mathcal{C}$ [Call Features 1](#page-4-4) [Cisco 1](#page-4-5) Cisco Unified IP Phone [forwarding a call 18](#page-21-2) [make a video call 16](#page-19-3) [making conference calls 17](#page-20-2) [making sure your phone is set up for video calls 15](#page-18-1) [placing and answering calls 16](#page-19-4) [redirecting a call 19](#page-22-2) [storing and retrieving calls 19](#page-22-3) [transferring calls 17](#page-20-3) [using with Cisco Unified Video Advantage 16](#page-19-5) [video icon 15](#page-18-2) [Cisco Unified IP Phones 1](#page-4-6) Cisco Unified Video Advantage [answering calls 2](#page-5-1) [call features 1](#page-4-7) [connections and video signal quality 22](#page-25-2) [console 6](#page-9-4) [Enable Detailed Logs tool 23](#page-26-1) [getting started 4](#page-7-3) [how calls work 2](#page-5-2) [icons on your PC 4](#page-7-4) [introduction 1](#page-4-8) [local video window 9](#page-12-1) [menu bar 7](#page-10-3) [online help 8](#page-11-0) [opening the console 5](#page-8-2)

[overview 1](#page-4-9) [placing calls 2](#page-5-3) [remote video window 10](#page-13-0) [resizing video windows 12](#page-15-1) [settings 13](#page-16-1) [starting and stopping 5](#page-8-3) [troubleshooting 20](#page-23-2) [windows 6](#page-9-5) D [Device Association 6](#page-9-6) F [forward a call 18](#page-21-3) G [group pickup 19](#page-22-4) H [how calls work with Cisco Unified Video Advantage 2](#page-5-4) I [Icons 4](#page-7-5) L [local video window 9](#page-12-2) M [make a conference call 17](#page-20-4) [menu bar 7](#page-10-4) [mute the audio 18](#page-21-4) P [park a call 19](#page-22-5) [pick up a call 19](#page-22-6) [put a call on hold 18](#page-21-5) R [related documentation 3](#page-6-1) [remote video window 10](#page-13-1) [resizing video windows 12](#page-15-2) [retrieve a call 19](#page-22-7) S settings [adjusting 13](#page-16-2) [Cisco VT Camera Properties 13](#page-16-3)

```
Mute Video on Audio Mute 13
   system tray messages 13
   This Window Always on Top 13
   Video Quality 14
Start 5
starting and stopping Cisco Unified Video Advantage 5
T
toolbar 8
transfer a call 17
troubleshooting
   general 21
   video 21
   video quality 21
V
Video problem 4
```
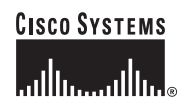

**Corporate Headquarters** Cisco Systems, Inc. 170 West Tasman Drive San Jose, CA 95134-1706 USA <www.cisco.com> Tel: 408 526-4000 800 553-NETS (6387) Fax: 408 526-4100

**European Headquarters** Cisco Systems International BV Haarlerbergpark Haarlerbergweg 13-19 1101 CH Amsterdam The Netherlands <www-europe.cisco.com> Tel: 31 0 20 357 1000 Fax: 31 0 20 357 1100

**Americas Headquarters** Cisco Systems, Inc. 170 West Tasman Drive San Jose, CA 95134-1706 USA <www.cisco.com> Tel: 408 526-7660 Fax: 408 527-0883

**Asia Pacific Headquarters** Cisco Systems, Inc. 168 Robinson Road #28-01 Capital Tower Singapore 068912 <www.cisco.com> Tel:  $+656317'$ Fax: +65 6317 7799

#### **Cisco Systems has more than 200 offices in the following countries. Addresses, phone numbers, and fax numbers are listed on the [Cisco Website at www.](www.cisco.com/go/offices) cisco.com/go/offices**

Argentina • Australia • Austria • Belgium • Brazil • Bulgaria • Canada • Chile • China PRC • Colombia • Costa Rica • Croatia • Cyprus • Czech Republic • Denmark • Dubai, UAE Finland • France • Germany • Greece • Hong Kong SAR • Hungary • India • Indonesia • Ireland • Israel • Italy • Japan • Korea • Luxembourg • Malaysia • Mexico The Netherlands • New Zealand • Norway • Peru • Philippines • Poland • Portugal • Puerto Rico • Romania • Russia • Saudi Arabia • Scotland • Singapore Slovakia • Slovenia • South Africa • Spain • Sweden • Switzerland • Taiwan • Thailand • Turkey • Ukraine • United Kingdom • United States • Venezuela • Vietnam • Zimbabwe

CCSP, CCVP, the Cisco Square Bridge logo, Follow Me Browsing, and StackWise are trademarks of Cisco Systems, Inc.; Changing the Way We Work, Live, Play, and Learn, and iQuick Study are service marks of Cisco Systems, Inc.; and Access Registrar, Aironet, BPX, Catalyst, CCDA, CCDP, CCIE, CCIP, CCNA, CCNP, Cisco, the Cisco Certified Internetwork Expert logo, Cisco IOS, Cisco Press, Cisco Systems, Cisco Systems Capital, the Cisco Systems logo, Cisco Unity, Enterprise/Solver, EtherChannel, EtherFast, EtherSwitch, Fast Step, FormShare, GigaDrive, GigaStack, HomeLink, Internet Quotient, IOS, IP/TV, iQ Expertise, the iQ logo, iQ Net Readiness Scorecard, LightStream, Linksys, MeetingPlace, MGX, the Networkers logo, Networking Academy, Network Registrar, *Packet*, PIX, Post-Routing, Pre-Routing, ProConnect, RateMUX, ScriptShare, SlideCast, SMARTnet, The Fastest Way to Increase Your Internet Quotient, and TransPath are registered trademarks of Cisco Systems, Inc. and/or its affiliates in the United States and certain other countries.

All other trademarks mentioned in this document or Website are the property of their respective owners. The use of the word partner does not imply a partnership relationship between Cisco and any other company. (0601R)

© 2006 Cisco Systems, Inc. All rights reserved.